# **YNATCTBO** ЗА АДМИНИСТРИРАЊЕ НА ВАШИТЕ Е-МАИЛ АДРЕСИ

## **СОДРЖИНА**

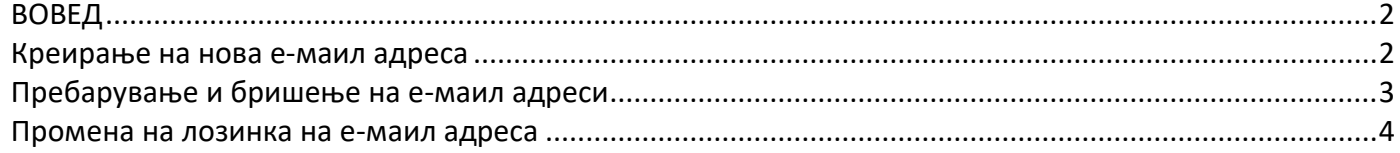

## **ВОВЕД**

<span id="page-1-0"></span>Потребно е да ја отворите адресата [http://nda.t.mk](http://nda.t.mk/) во вашиот интернет прелистувач. Во полињата User Name (корисничко име) и Password (лозинка), ги внесувате соодветните податоци. На корисничкото име со кое сакате да ги администрирате е-маил адресите на Вашиот домен претходно Македонски Телеком треба да му овозможи администраторски привилегии.

Доколку не сте сигурни кое корисничко име (е-маил адреса) од Вашиот домен има администраторски привилегии истото можете да го дознаете со јавување на бесплатниот телефонски број 120.

Откако ќе ги внесете корисничкото име и лозинка, кликнете Log In.

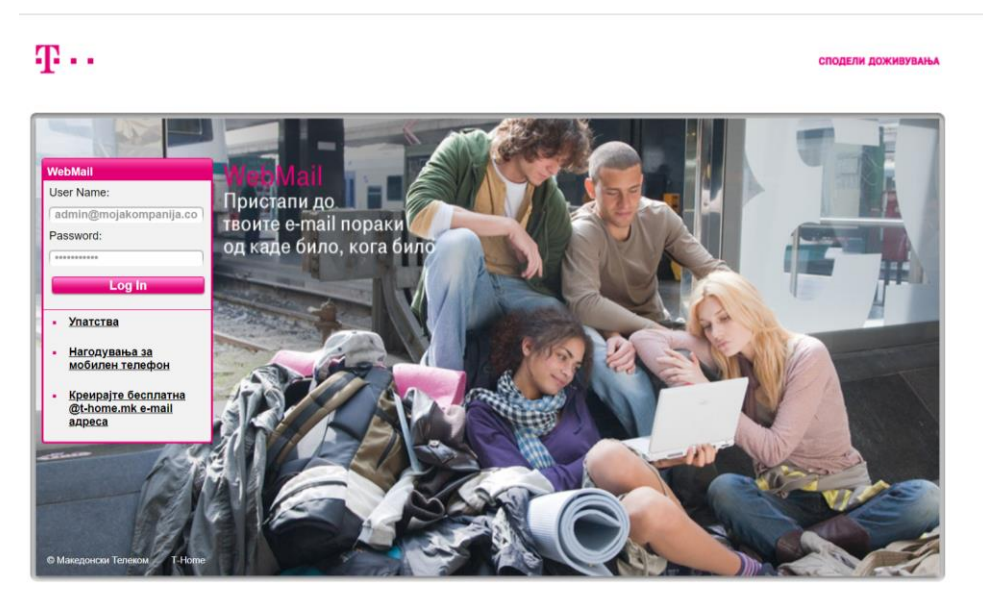

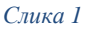

## **КРЕИРАЊЕ НА НОВА Е-МАИЛ АДРЕСА**

<span id="page-1-1"></span>Откако ќе се најавите потребно е да ја одберете опцијата Domain Admin. За креиеање на нова е-маил адреса на Вашиот домен, потребно е да ја одберете опцијата Add user од менито (означена со магента стрелка на Слика 2).

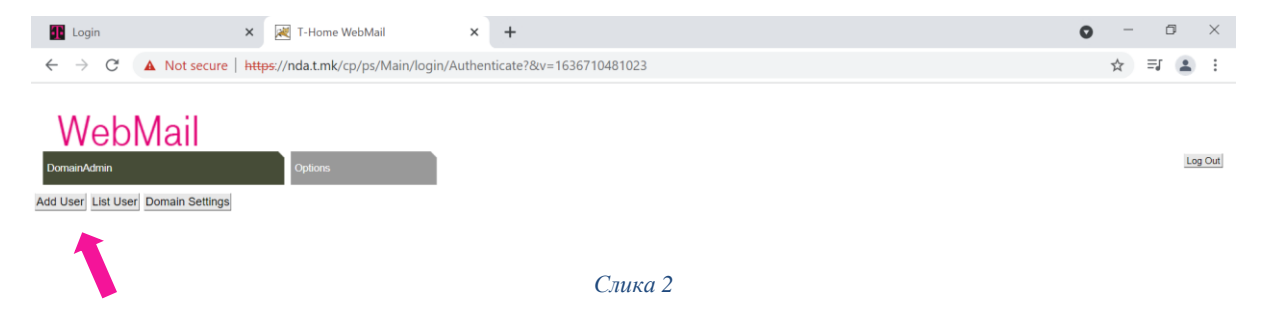

На вашиот екран треба да биде прикажана формата за креирање на нов е-маил (Слика 3).

За една е-маил адреса да биде активирана успешно, неопходно е да се внесат единствено полињата означени со ѕвездичка (\*) т.е. **Login Name**, **Password**, и **Confirm Password** (посочени со стрелки). Соодветно пополнете ги истите.

- За Login Name, потребно е да се внесе само делот пред мајмунчето. **Пр. test.user**. Доколку ја внесете целата адреса ([test.user@mojakompanija.com.mk\)](mailto:test.user@mojakompanija.com.mk) нема да може да ја креирате адресата.
- Лозинката која ја креирате треба да содржи минимум 6 карактери, и да има голема/мала буква и минимум една бројка.

Освен овие полиња пожелно е да се внесат целосни податоци за корисникот на е-маил адресата која ја креирате.

Кога ќе ги пополните сите потребни полиња, за креирање на новата е-маил адреса потребно е да кликнете "**Add".** За успешно креирана е-маил адресата ќе ја добиете пораката: "Success , User successfully added".

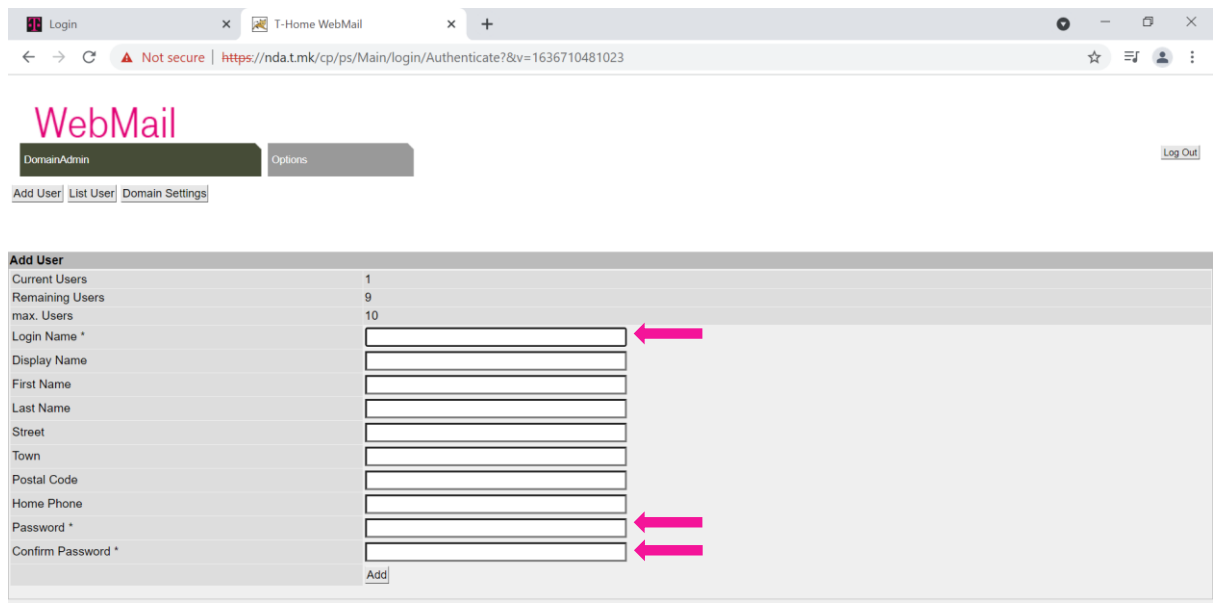

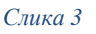

## **ПРЕБАРУВАЊЕ И БРИШЕЊЕ НА Е-МАИЛ АДРЕСИ**

<span id="page-2-0"></span>Во табот DomainAdmin освен копчето за додавање е-маил адреси (Add user) ќе забележите уште две копчиња: List User и Domain Settings.

Копчето "List User" се користи за пребарување е-маил адреси. За добивање на листата, откако ќе ја одберете опцијата "list user" треба да кликнете на копчето OK. Со "List User" може да проверите дали одредена е-маил адреса е креирана или не, да добиете листа од сите е-маил адреси кои во тој момент се активни, а може и да се промени лозинката (password) и да се избрише (delete) одредена адреса.

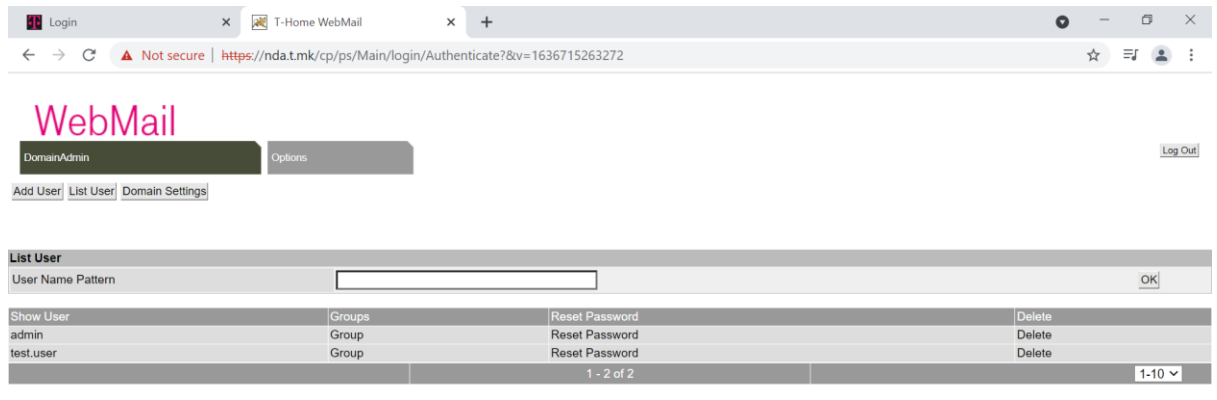

#### *Слика 4*

Доколку имате потреба за бришење на одредена е-маил адреса, истата едноставно можете да ја избришете со бирање на копчето "Delete" ▶ "ОК".

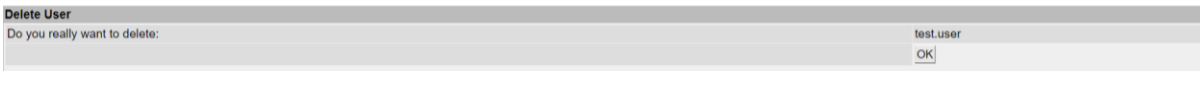

#### *Слика 5*

### **ПРОМЕНА НА ЛОЗИНКА НА Е-МАИЛ АДРЕСА**

<span id="page-3-0"></span>За промена на лозинката на одредена е-маил адреса потребно е да ја пронајдете е-маил адресата во листата на корисници ("list user"), а потоа со кликање на "Reset Password" да направите промена на лозинката на конкретната адреса.

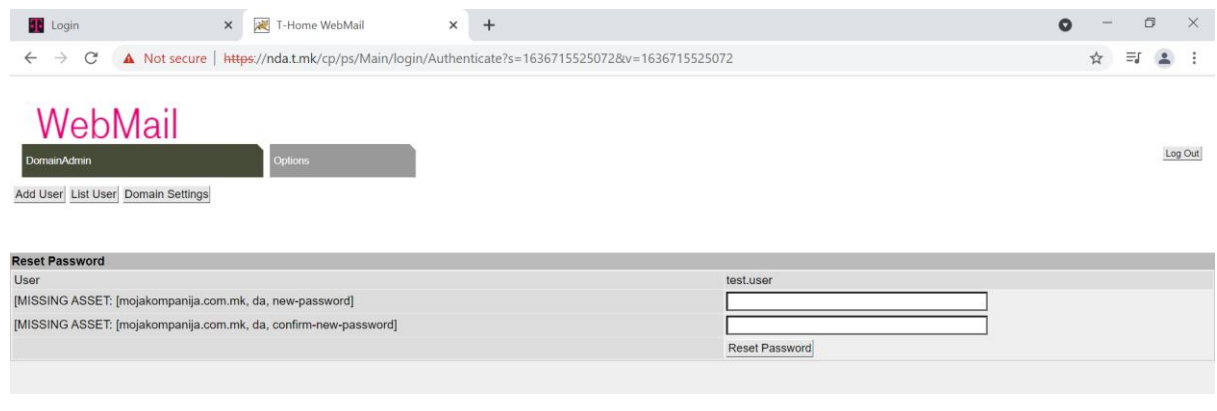

#### *Слика 6*

Ќе добиете известување за успешно извршена промена на лозинката на конкретната е-маил адреса.

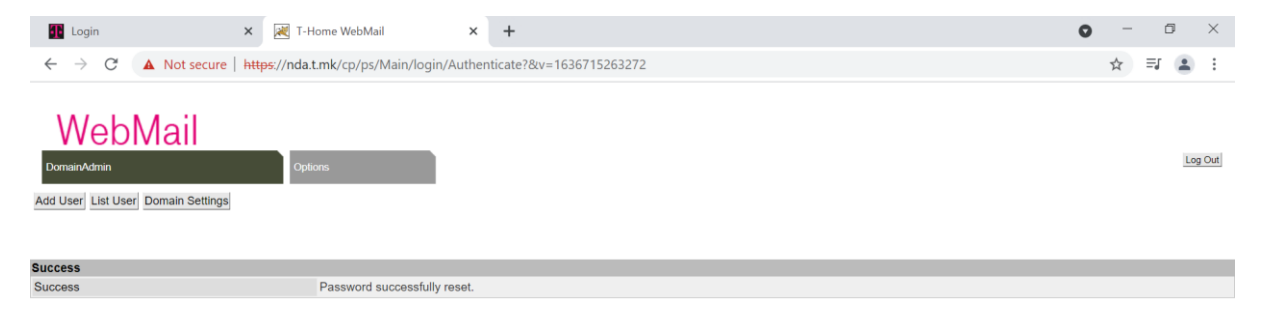

Освен на овој начин, промена на лозинката на поединечните е-маил адреси можете да направите и преку страната [http://webmail.t.mk](http://webmail.t.mk/) . Потребно е да се логирате на е-маил адресата чија лозинка сакате да ја промените, и од менито да ја изберете опцијата "Options"  $\blacktriangleright$  "Change password" каде треба да ги пополните полињата "current password", "new password" и "confirm new password". Промената ја потврдувате со притискање на копчето "Change password", како што е прикажано на слика 8.

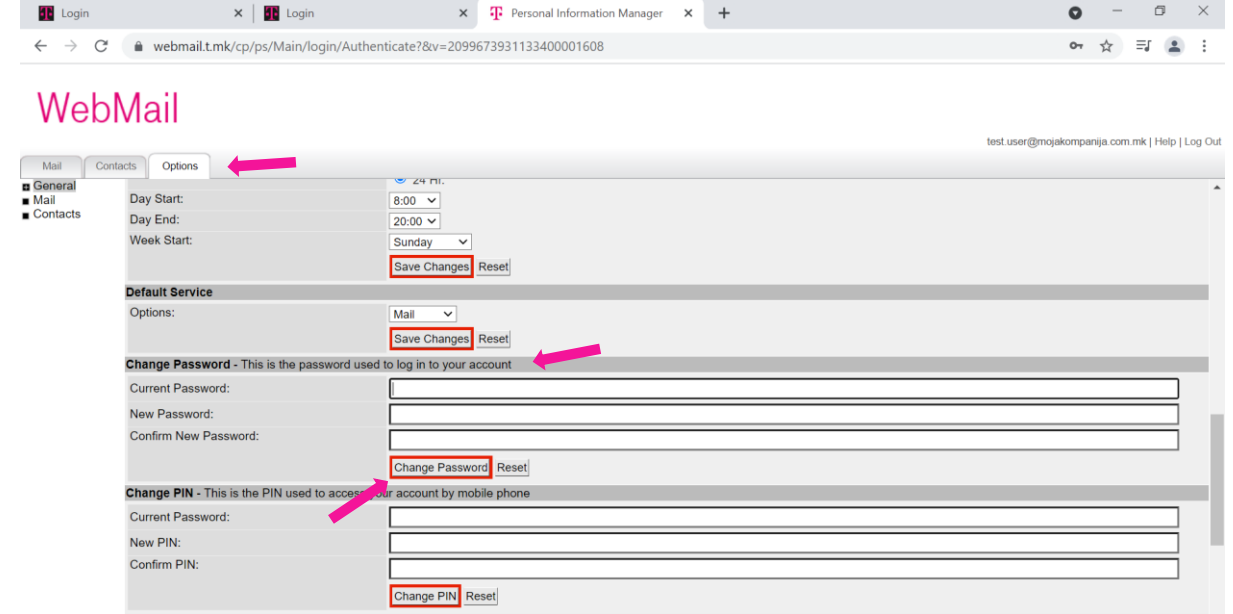

#### *Слика 8*

Преку копчето "Domain Settings" можете да проверите вкупно адреси имате активирано (current users) и уште колку можете да активирате (remaining users).

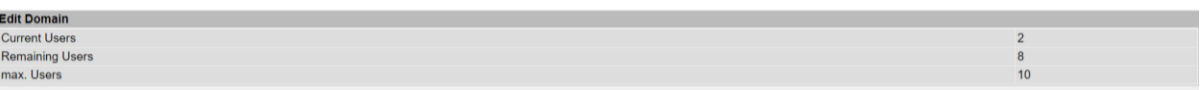

*Слика 9*